305503001022

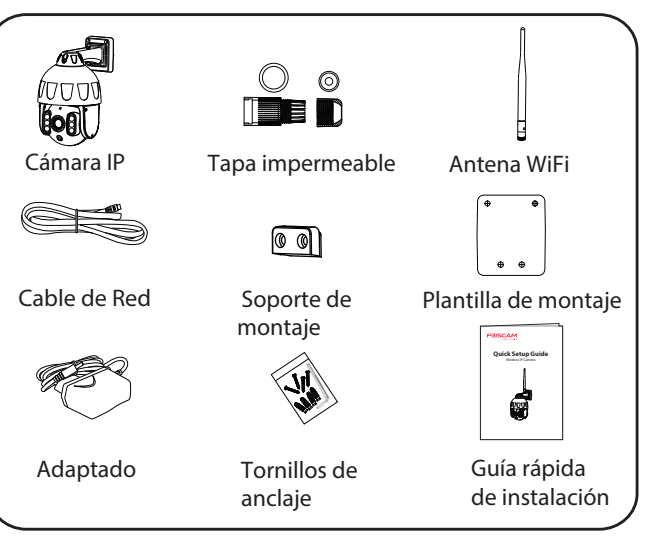

Botón de reset

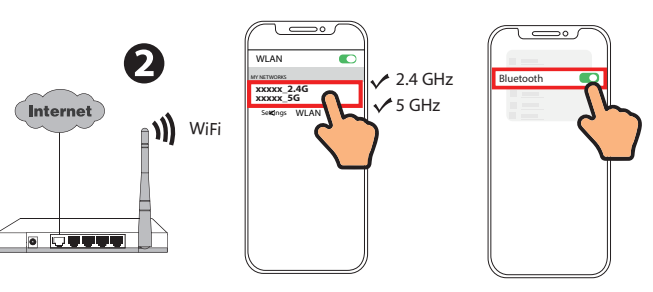

V1.0 Para ver esta guía en otros idiomas (por ejemplo, inglés, francés, alemán, etc.), y para obtener manuales detallados, herramientas, etc., visite **foscam.com/downloads**.

# **Cómo configurar su cámara Foscam**

2. Enchufe el adaptador de corriente en la cámara, y espere unos segundos hasta escuchar el mensaje **"Ready for WiFi**  configuration"

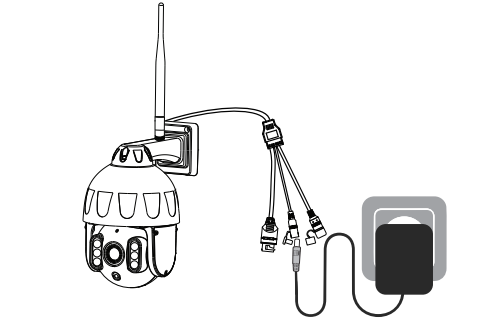

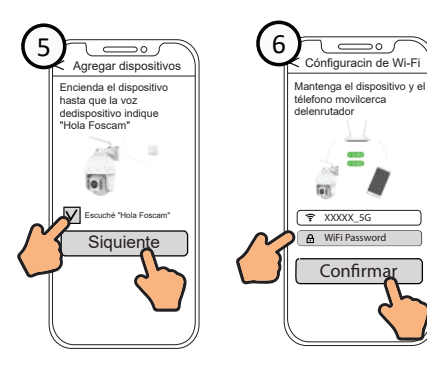

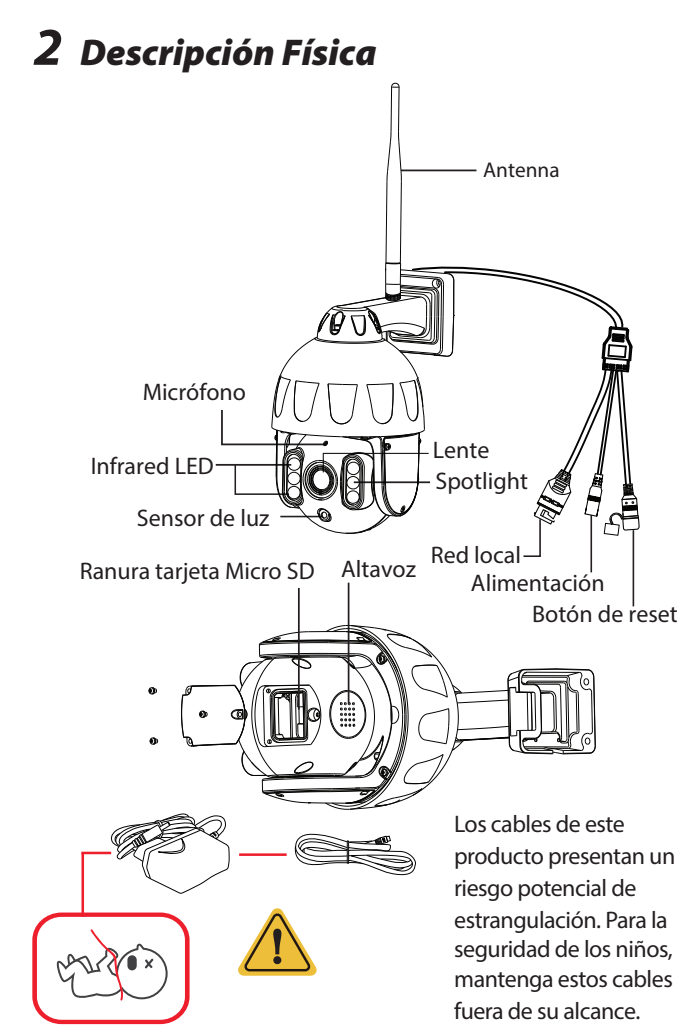

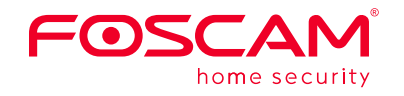

# **Guía rápida de instalación**

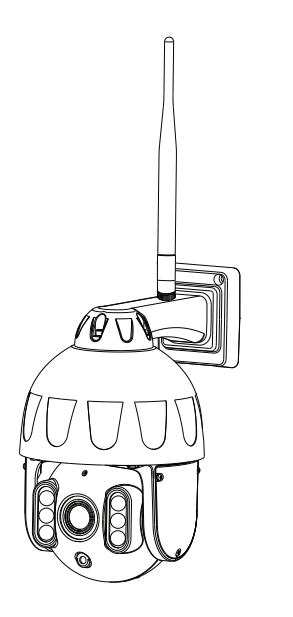

## **Contenido del paquete**

# *1 Cómo comenzar*

4. Abra la aplicación Foscam y regístrese para obtener una cuenta de Foscam, o inicie sesión si ya tiene una.

> Acceder<br>Darse de alta Contrasena olvidada Aceptar erminos de servicio y Avisos de privacidad

 $\sqrt{a}$ 

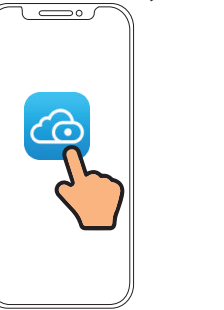

**Consejos:** Sino ha oído el mensaje de voz, mantenga pulsado reset durante unos 3~5 segundos para restablecer la cámara.

3. Asegúrese de que su teléfono inteligente esté conectado a su WiFi enrutador y encienda el sistema Bluetooth.

**Nota:** : Antes de conectar la cámara a través de Bluetooth, asegúrese de que el Bluetooth del sistema está activado.

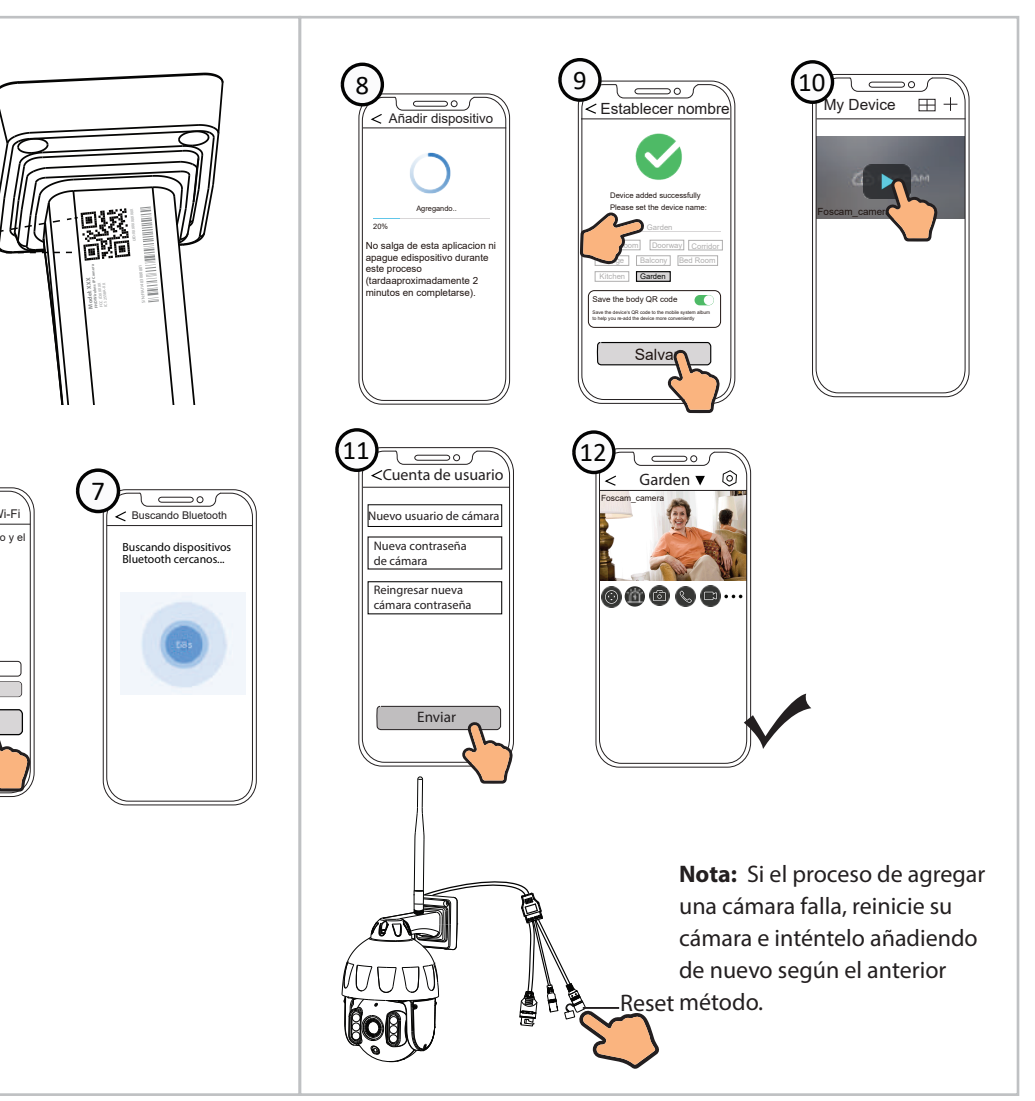

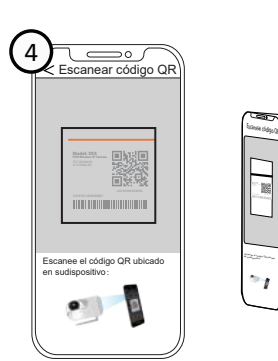

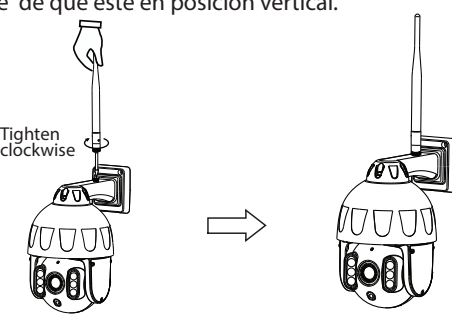

5. Siga los pasos a continuación:

- iOS: versión 11 o superior.
- Android: 5.0 o superior, utilizando un dispositivo con una unidad de procesamiento de gráficos (GPU). **Nota:** Para la mejor experiencia, por favor actualice la aplicación
- Para garantizar una experiencia de vídeo más fluida en su teléfono inteligente, se recomienda que su teléfono inteligente cumpla con las siguientes especificaciones:
	-
- a la última versión.

Email ontraseña

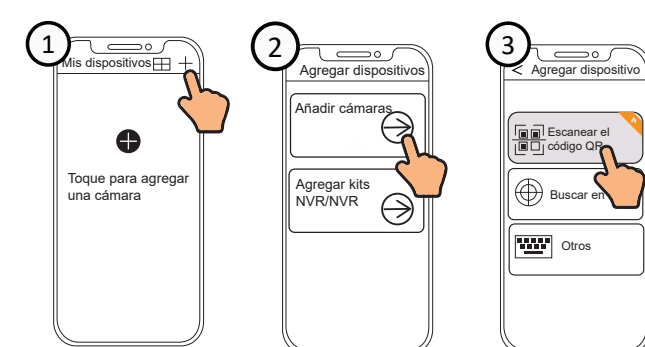

### **Consejos de Seguridad**

- Cambie la contraseña de su cámara con regularidad, utilizando una combinación de números, letras y caracteres especiales.
- Le recomendamos que actualice de forma regular su cámara a las últimas versiones de software y firmware disponibles para garantizar la mejor experiencia.

# *3* **Conguración de la cámara: Conexión a través de la aplicación Foscam (Recomendado)**

# **Antes de empezar**

Escanee el código QR a continuación para descargar e instale la

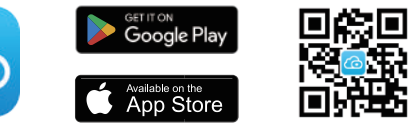

aplicación Foscam.

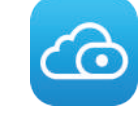

## **Conexión WiFi**

1. Enrosque la antena en el sentido de las agujas del reloj y asegúrese de que esté en posición vertical.

# *5 Instalación del Equipo*

1. Atornille el soporte en la pared con los dos tornillos provistos. 2. Inserte la base de la cámara A en el soporte de montaje B, fija el cámara a la base.

- 1. Ejecute Foscam VMS, luego puede crear una cuenta de administrador local e iniciar sesión.
- 2. Toque el botón "+" en el Foscam VMS y siga el asistente de configuración para agrega tu cámara.

3. Atornille la cámara a la pared con los dos tornillos provistos.

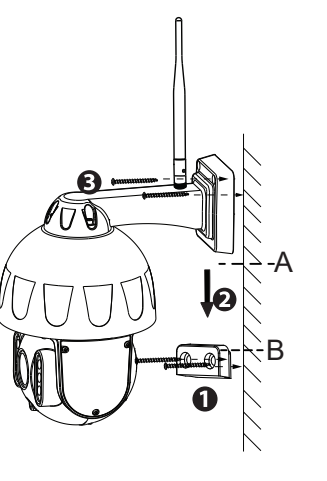

#### Agregue la cámara IP

# *4* **PC Acceder a Su Cámara**

# **Foscam VMS**

Foscam VMS es una nueva herramienta para PC. No requiere complementos y es compatible con Windows y Mac, admite todas las cámaras Foscam HD y hasta 36 cámaras al mismo tiempo. Si desea administrar varias cámaras, le sugerimos que instale Foscam VMS. Puede descargar la versión para Windows "Foscam VMS" desde **foscam.com/vms**, y puede descargar la versión para Mac "Foscam VMS" desde la tienda de aplicaciones: **https://apps.apple.com/cn/app/foscamvms/id1521202507?mt=12**

**Nota:** Para la mejor experiencia, por favor actualice Foscam VMS a la última versión.

Visite **foscam.com/downloads** para ver el manual del usuario y para conocer los pasos detallados adicionales.

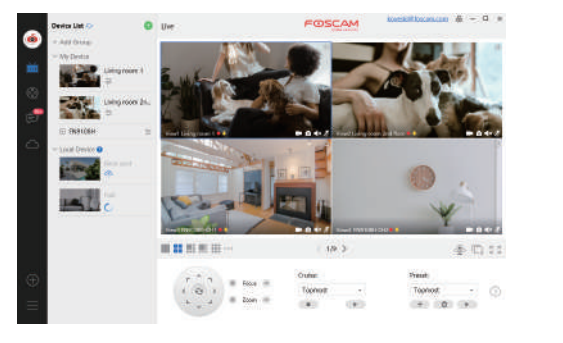

# *6 Aviso Importante*

#### Usuario y contraseña de la cámara

Prohibido usar a baja temperatura

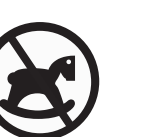

No es un jugue para niños Mantener alejado

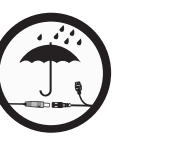

Mantener en Precaución Electricidad

Utilice el paquet de tornillos

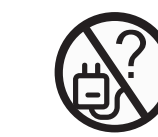

La cámara cuenta con un usuario y contraseña necesarios para acceder a la misma y gestionarla. Una contraseña difícil puede mejorar significativamente la seguridad de su cámara. Si ha olvidado alguno de ellos, presione el botón "Reiniciar" y mantenga presionado durante más de 3~5 segundos.

#### Medios de almacenamiento

Su cámara es compatible con los siguientes formatos de almacenamiento: en la nube, NVR (grabador de vídeo en red) y tarjetas micro SD (sólo admite el formato FAT-32 y exFAT).

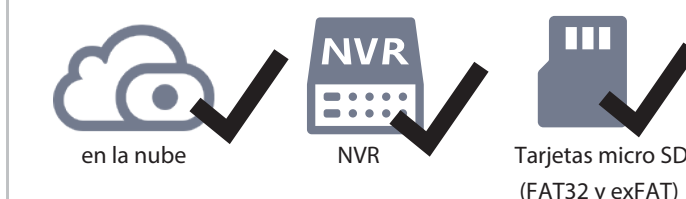

# siguientes:

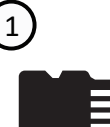

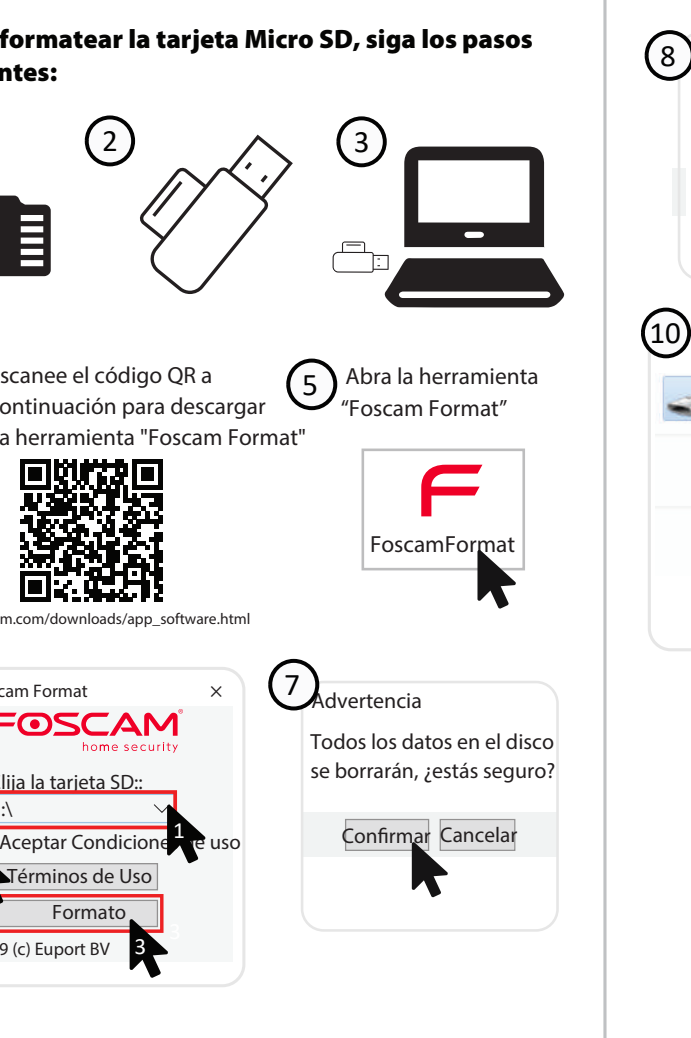

 restablecer los pasos. A continuación, abra la aplicación Foscam para escanear el código QR de su cámara para configurar la conexión

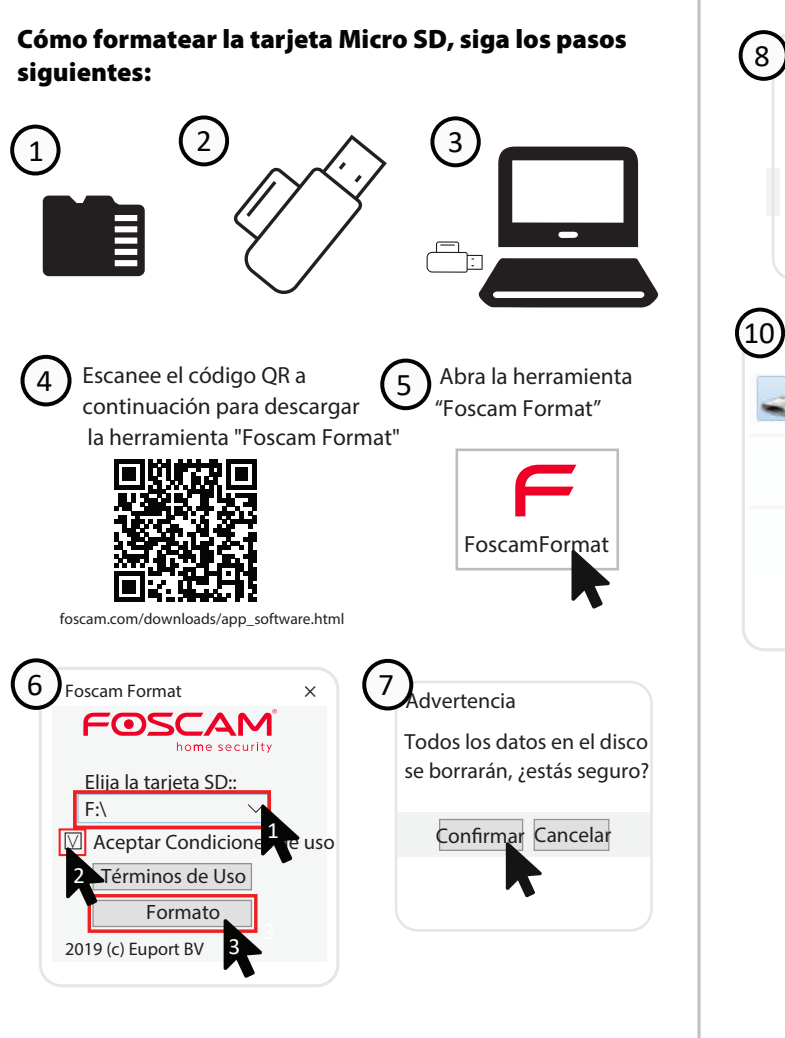

 $\circledS$ 9 Foscam Format Formato realizado PC/Ordenador OK  $\boxed{10}$   $\rightarrow$  Ferrowise Disk (Fi) Properties eneral Tools Hardware Sharing ReadyBoost Customize Removable Disk (F) Open<br>Open in new window Removable Disk The system: FAT32<br>By Uted space: 125,038,562,624 bytes 95,019<br>Free space: 125,038,562,624 bytes 116 GB Share with Copy Capacity: 125,038,460,928 bytes 116 GB Create shortcut Rename Properties Drive Fr  $OK$  Cancel  $A\rho\rho l$ 

#### **Consejos de seguridad**

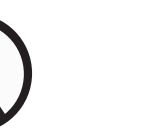

altas temperatura

Como resultado de las actualizaciones del producto y otros motivos, es posible que esta guía no pueda actualizarse a tiempo, lo que puede resultar en una inconsistencia con la información del sitio web oficial. Por favor, considere la información del sitio web oficial (www.foscam.com).

Utilice la fuente de alimentación

correcta

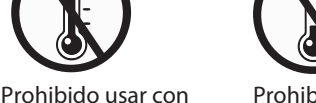

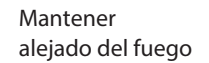

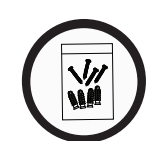

de los niños

200

suministrado

lugar seco

Rango de frecuencia WLAN: 2412MHz - 2472MHz and 5725MHz - 5850MHz Rango de frecuencia Bluetooth: 2400-2483.5MHz Máxima potencia de transmisión: < 18dBm Estándar inalámbrico: IEEE802.11b/g/n (2.4GHz) IEEE802.11a/n/ac (5GHz) Fuente de alimentación: DC 12V 2.0A 24W

B

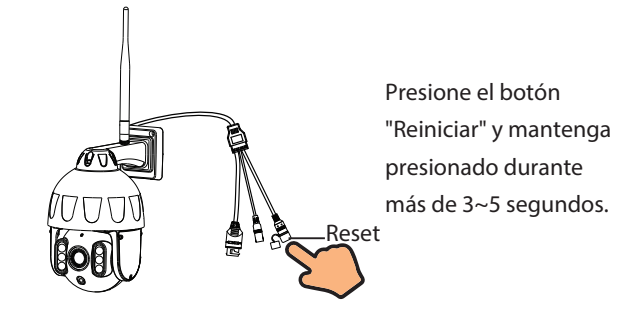

# *7 Rendimiento del producto*

#### **support@foscam.com**

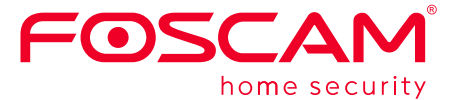

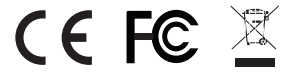

### *8 Solución de problemas*

# **Las cámaras IP no se encienden**

Si encuentra que su cámara no se enciende, haga lo siguiente: 1. Compruebe si la toma de corriente funciona correctamente o

- no. Comprobar que la cámara funciona en un toma de corriente diferente,
- 2. Compruebe si el adaptador de CC funciona o no. Si usted tiene otro adaptador de corriente de 12V/2A que esté funcionando, intente con otro adaptador de corriente y vea si funciona correctamente.
- 3. Si aún no funciona, comuníquese con el soporte de Foscam.
- **Cómo reconfigurar la conexión WiFi para cámaras Foscam después de cambiar el router?**
- 1. Conecte la cámara a su router con un cable ethernet. Si puede ver el vídeo en vivo de la cámara en la aplicación Foscam, vaya a la configuración de la cámara-->Ajustes WiFi para seleccionar su nueva red WiFi y añada la contraseña WiFi para configurar. Después de que la configuración de WiFi esté completada, desconecte el cable ethernet de la cámara y espere unos segundos para conectarse a la cámara.
- 2. Primero es necesario reiniciar la cámara. Por favor vea https://www.foscam.com/faqs/view.html?id=13 para

 inalámbrica de la cámara. Por favor asegúrese de que su teléfono esté conectado a esa nueva WiFi.

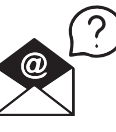

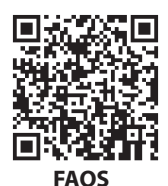

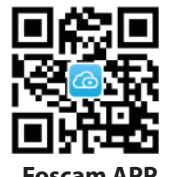

#### **www.foscam.com**

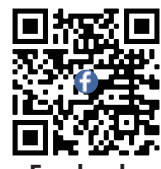

**Facebook**

Declaración de certificado CE Sitio web: https://www.foscam.com/company/ce-certificate.html

Información del Exportador e Importador Abierta al Público: https://www.foscam.com/company/open-information.html